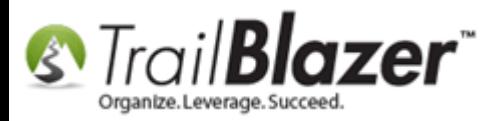

#### **Click Here** to view/download this article as a **PDF**.

**Author:** Joel Kristenson **Last Updated:** 3/18/2014

## **Overview**

This article will show you how to add an image to the background of an Event using an inlin[e CSS.](http://www.w3schools.com/css/css_howto.asp)

#### **Outline**

**#1** Upload your Image to your Web Services Application Menu **#2** Enter Inline CSS for your Image into the Event Description **#3** Related Resources

# **#1** Upload your Image to your Web Services Application Menu

[Click here](http://trailblz.com/kb/?action=view&kb=39&cat=1) to read an in-depth KB on how to prep and upload an image.

Resize and save your image on your local machine. *In this example I used a fairly large image (1290 x 1200 - pixels) called "2014-04-17.jpg". Using a large image is beneficial for people signing up for the event on a larger screen, but will slow down loading speeds for people using smaller devices.*

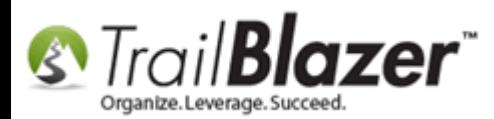

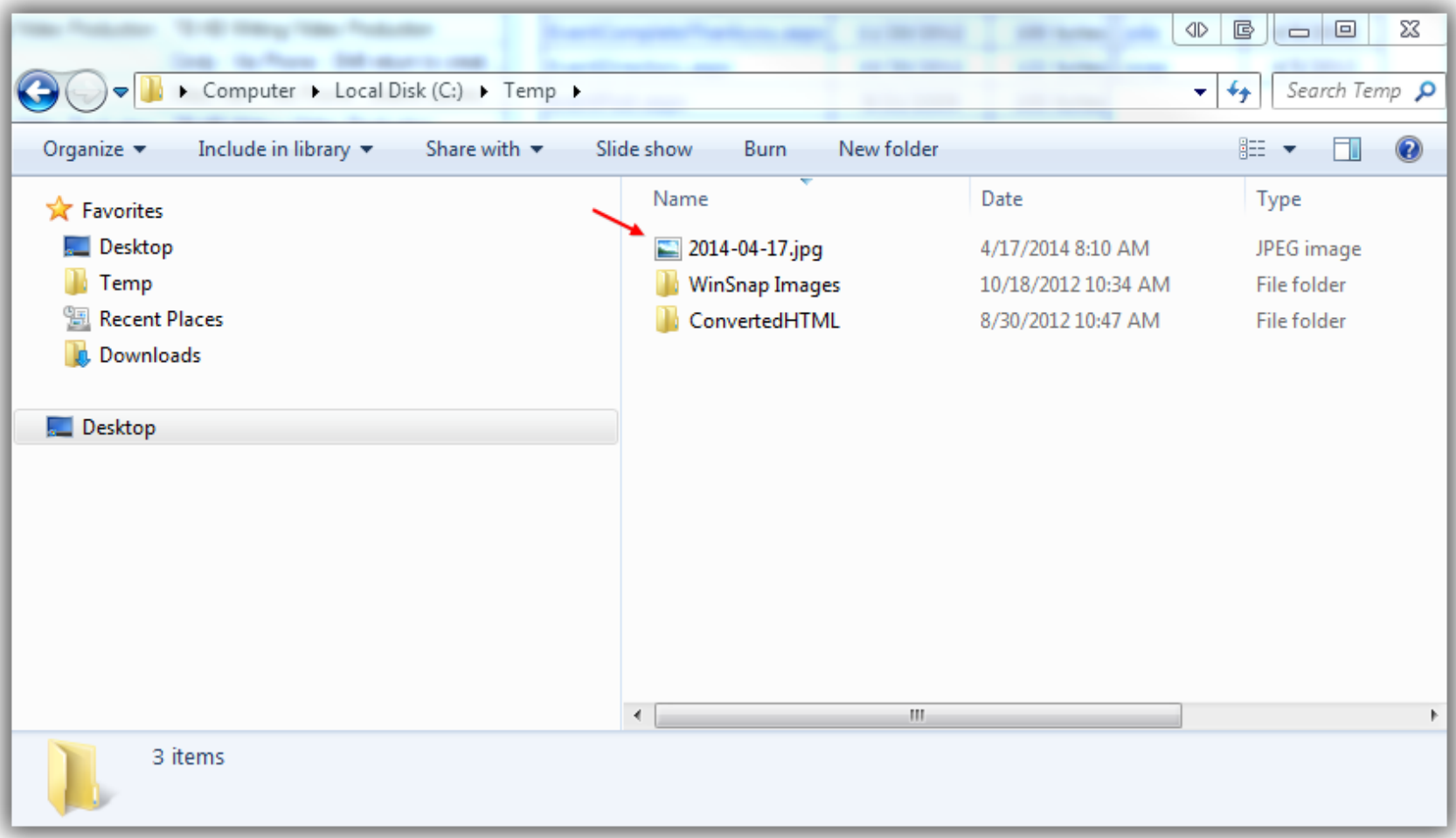

Open up a browser to your **Web Services Application Menu** (http://www.trailblz.info/YourDatabaseName).

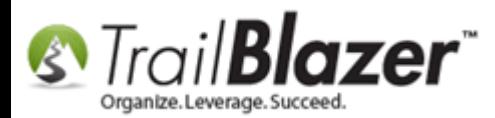

#### **Web Services - Application Menu** (www.trailblz.info/YourDatabaseName)

e

InPrivate  $\circled{e}$  http://trailblz.info/l  $\circled{P}$   $\circled{z}$   $\circled{e}$  FileUploa...  $\circled{e}$  Trail B...  $\times$ 

# **Trail Blazer Application Menu:**

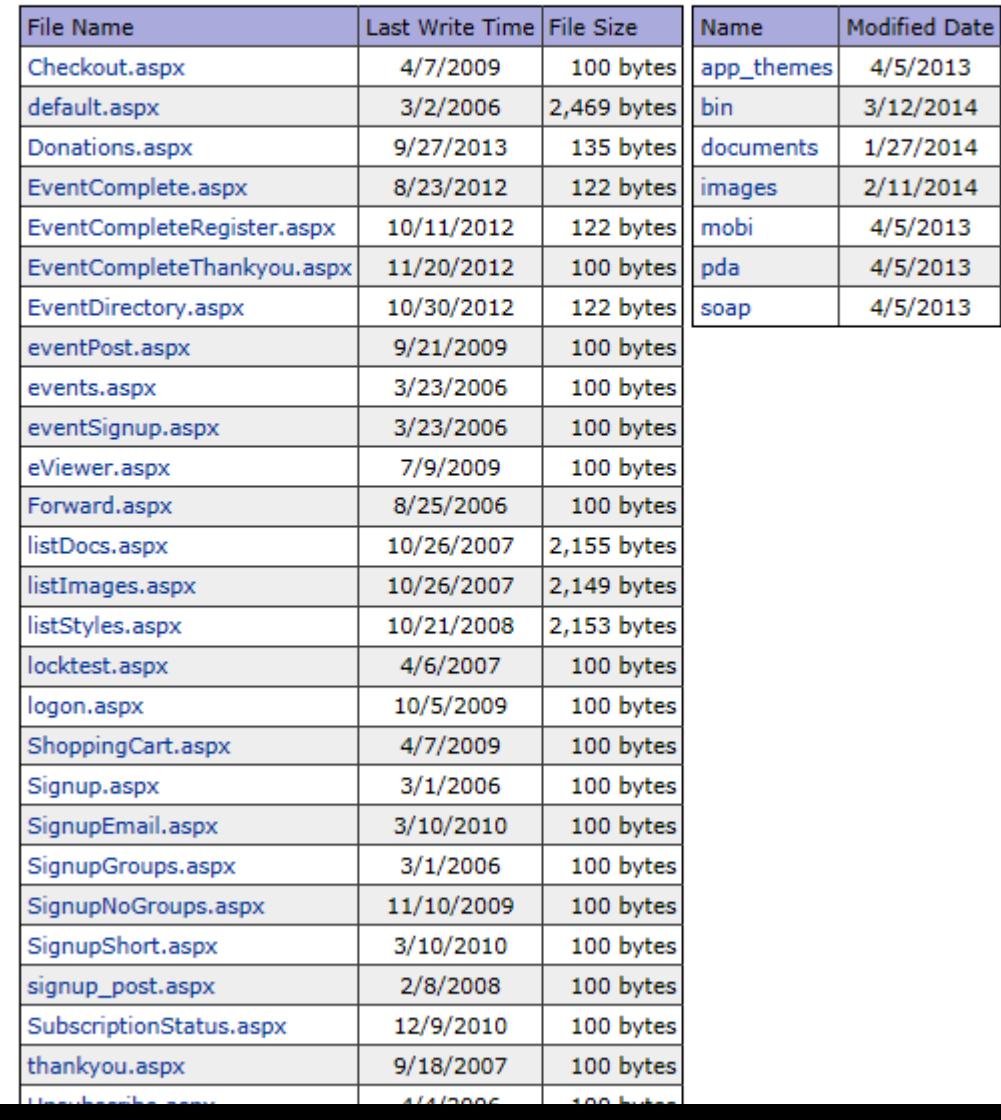

om/kb

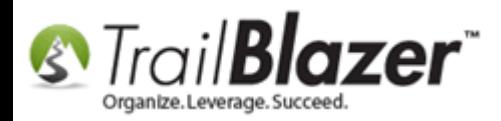

Click **upload.aspx** at the bottom of the 1<sup>st</sup> column.

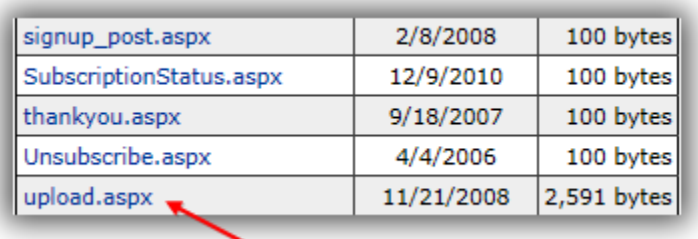

Make sure that Images is selected from the **Folder** drop down, click **[Browse…]**.

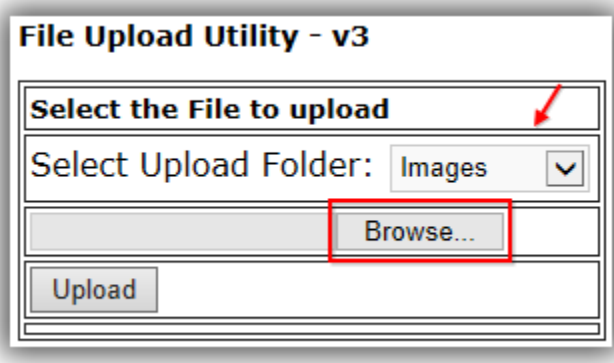

Select your image from your computer and click **[Open]**.

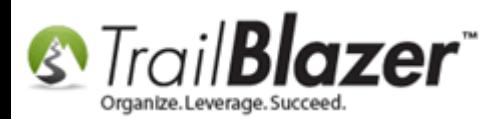

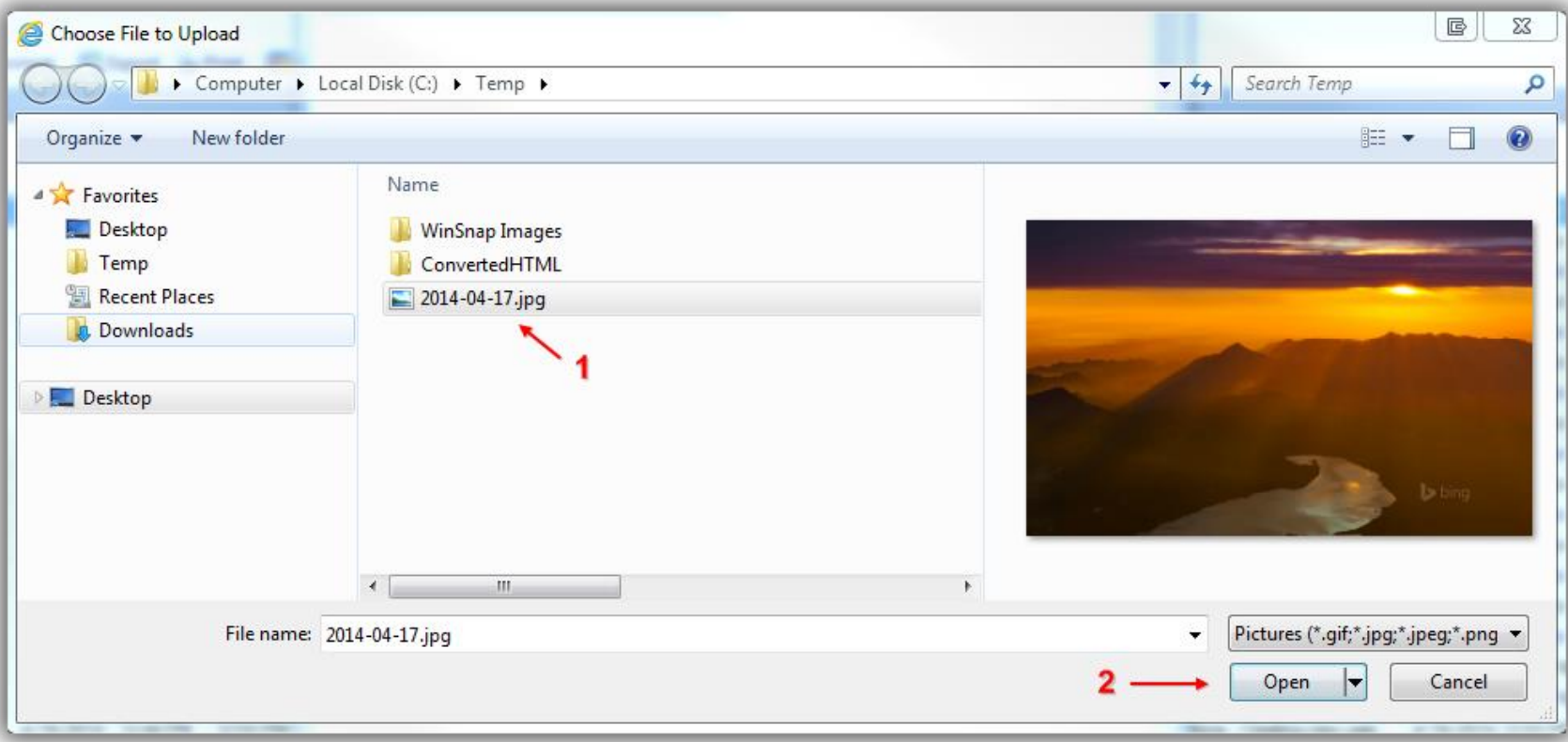

Click **[Upload]**.

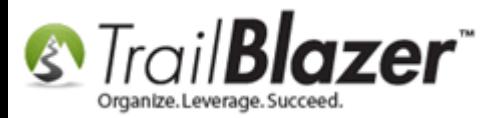

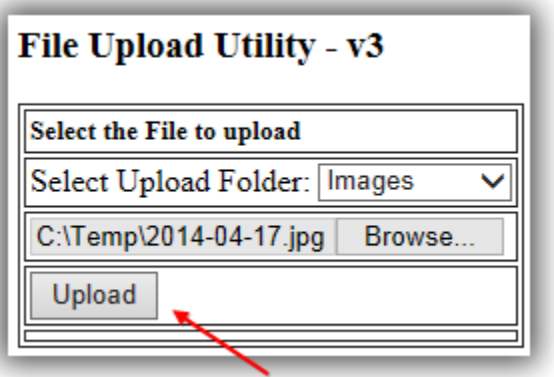

Click on the blue hyperlink to view the image in its new location.

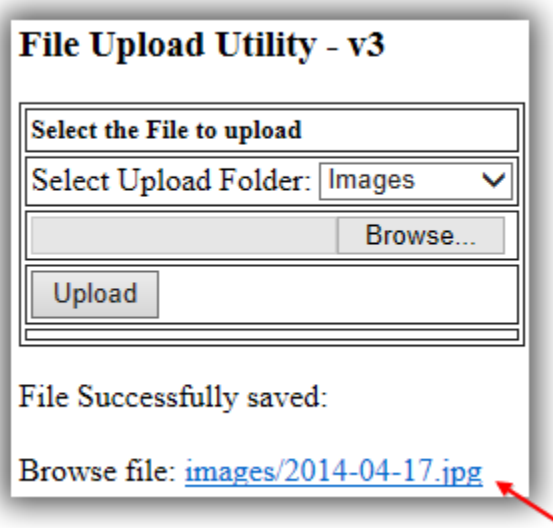

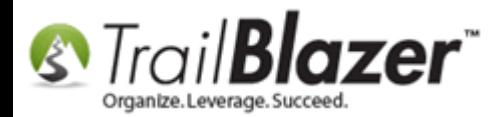

## Source URL of image - use this for your inline CSS.

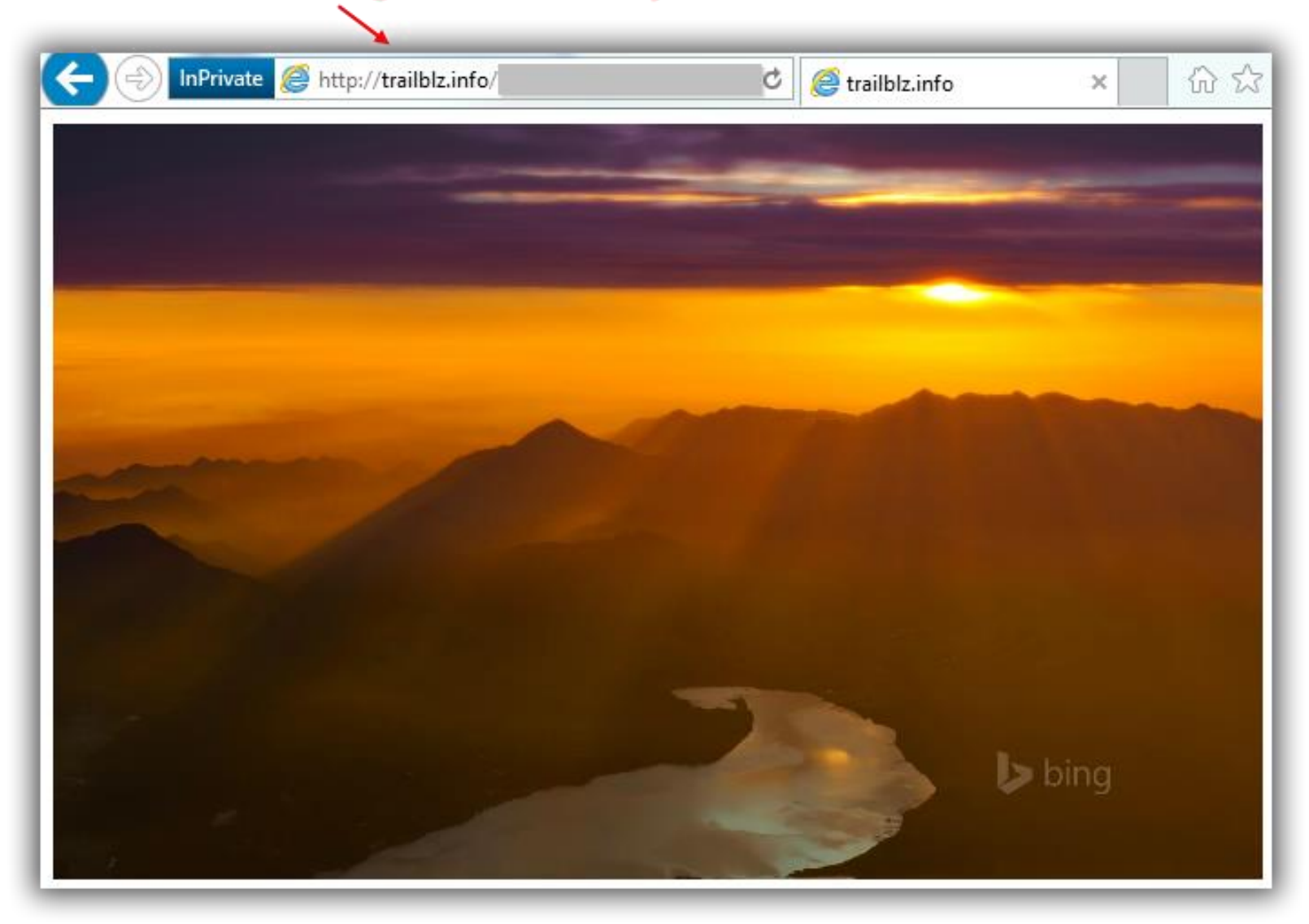

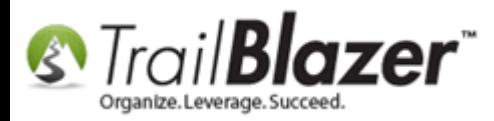

Copy the **source URL** from the address bar, this will be what you insert when entering the inline css in the event's description.

The source URL should look something like this http://trailblz.info/YourDatabaseName/images/2014-04-17.jpg

You may want to save this in a blank text document for future use; the next section will cover setting this image as an event background.

### **#2** Enter Inline CSS for your Image into the Event Description

Navigate to **Application Menu** > **Events**

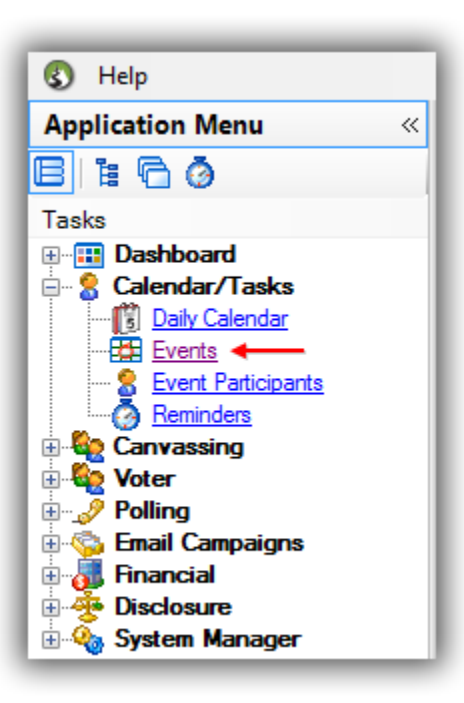

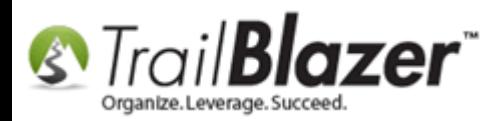

Open an event or create a new one. [Click here](http://trailblz.com/kb/?action=view&kb=102&cat=1) to learn all about events and sale/orders. In this example I opened a previously created event called "**Blazing Trails – The Kings Trail**".

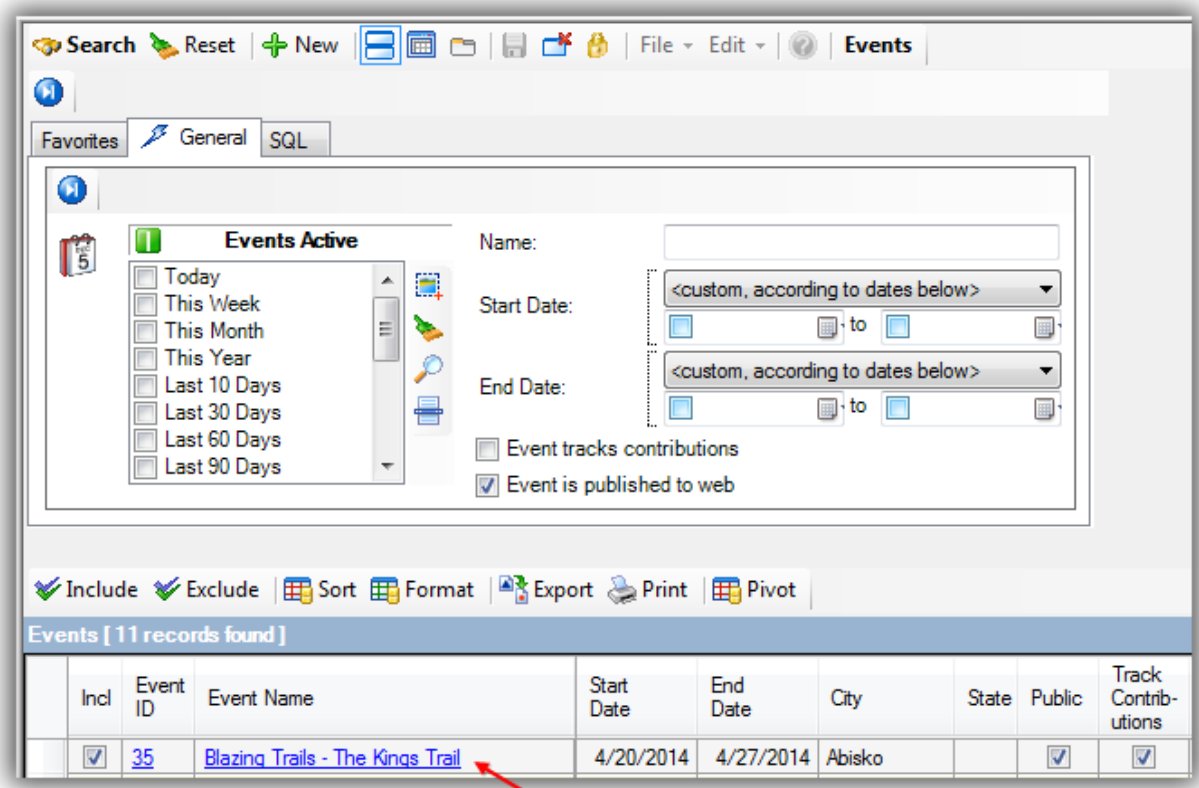

In the **Description** section of the event record paste in the following code.

<head> <style> body {

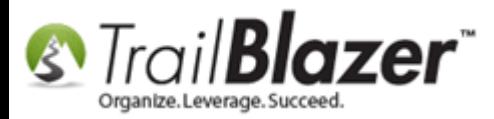

background-image:url("Image Source URL Goes Here *http://trailblz.info/YourDatabaseName/images/2014-04-17.jpg*"); } </style> </head>

Click **[Save]**.

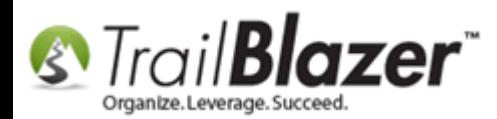

**Inline CSS goes here** 

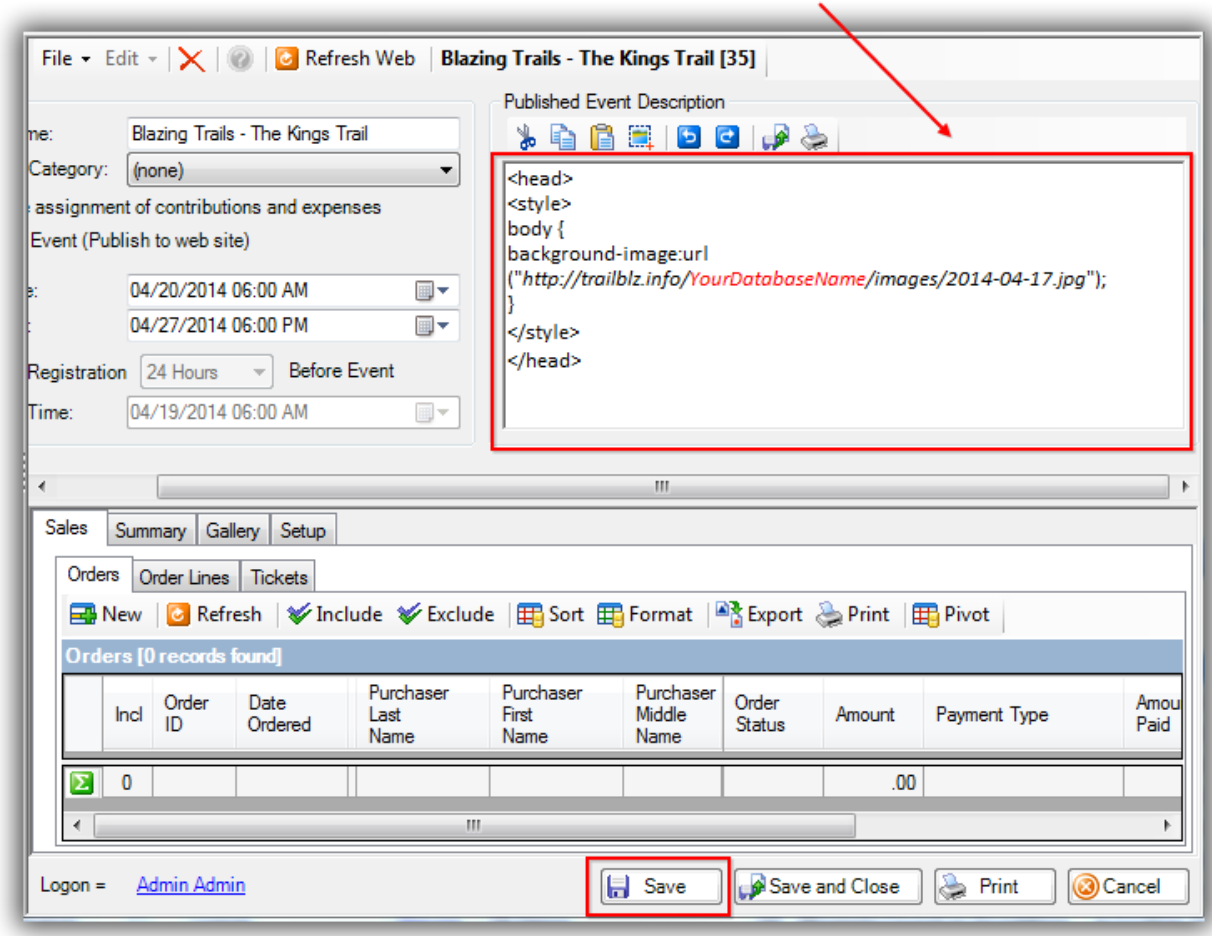

Your event online will now look something like this:

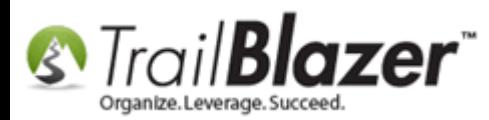

#### Add a Background Image to an Event

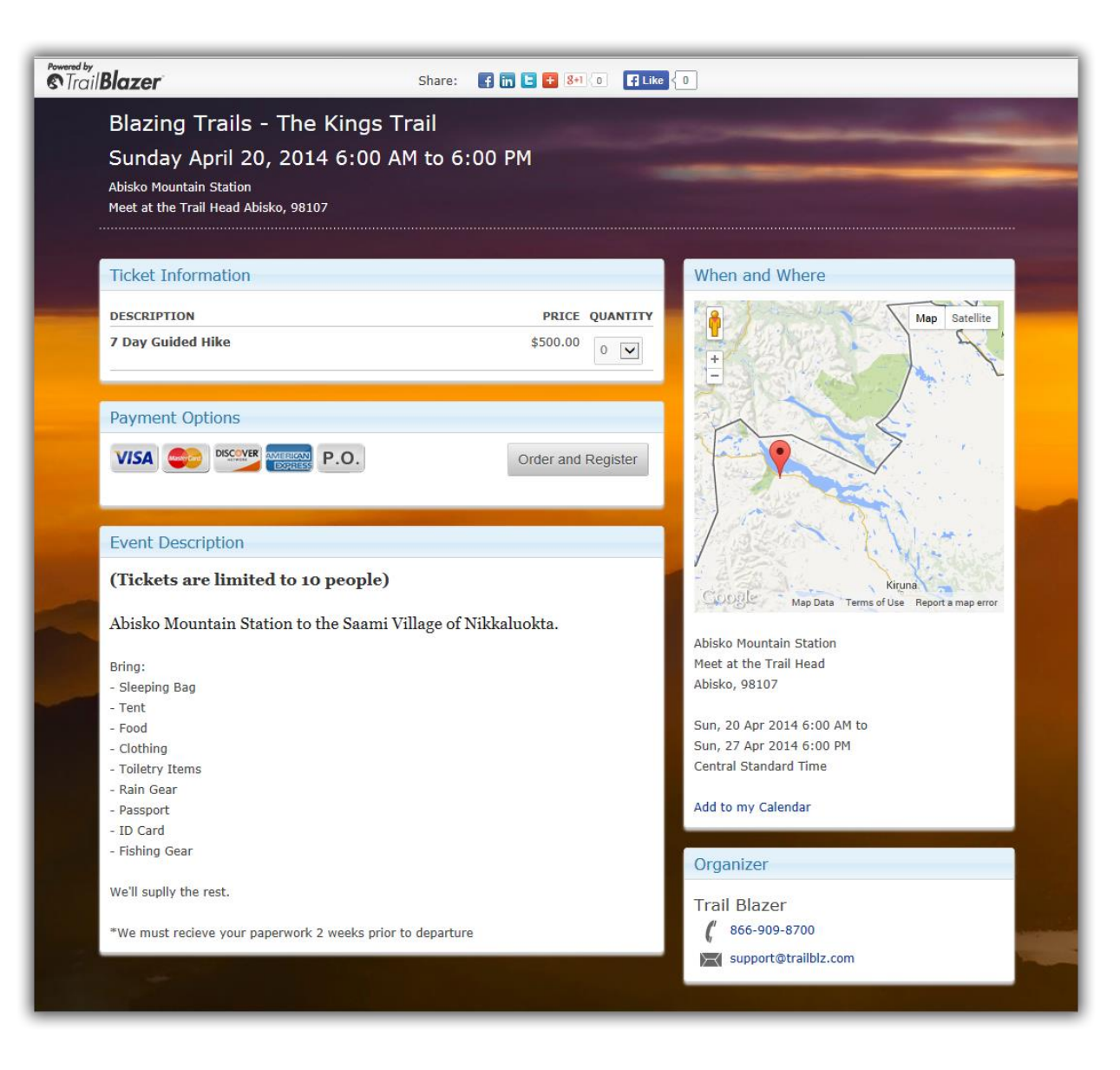

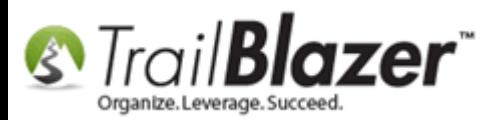

I've changed the dates for this sample event for 2020 so please [Click Here](https://trailblz.info/testingdatabase/EventComplete.aspx?eventid=35) to see how it looks. The code below is more optional CSS you can play with to change around different facets of the event system. \*Always use your own work to avoid copyright infringement and feel free to call our support team for any assistance setting up and managing your events in Trail Blazer.

#### /\*SAMPLE INLINE CSS FOR ABOVE EVENT – START\*/

```
<h5><strong>(Tickets are limited to 10 people)</strong></h5><br/></h5></>></>
<h5>Abisko Mountain Station to the Saami Village of Nikkaluokta.</h5><br />
Bring: \text{br} />
```
- Sleeping Bag<br />
- Tent<br />
- $-$  Food $<$ br  $/$ >
- Clothing<br />
- Toiletry Items<br />
- Rain Gear<br />
- Passport<br />
- $-$  ID Card $<$ br  $/>$

```
- Fishing Gear<br />>
\sqrt{2}
```

```
We'll suplly the rest.<br />>/>>>
```
<italic

```
>*We must recieve your paperwork 2 weeks prior to departure</italic
```
>

```
<head>
<style>
body {
background-image:url("http://trailblz.info/testingdatabase/images/2014-04-17.jpg");
text:white;
}
```

```
#event-top-banner h1{
color: white;
```
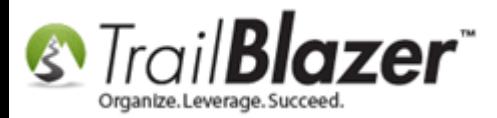

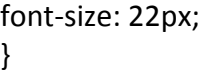

#event-top-banner h2{ color: white; font-size: 20px; }

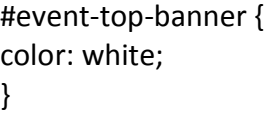

</style> </head> /\*SAMPLE INLINE CSS FOR ABOVE EVENT – END\*/

## **#3** Related Resources

**Article:** [How to Prep and Upload an Image and Insert it Into an Email Template](http://trailblz.com/kb/?action=view&kb=39&cat=1) **Video:** [Events 2013](http://www.youtube.com/watch?v=5FVnO1WJQc8&list=UUl4iw1X17Z7A5mEYDa5LABg) **3 rd Party Tool:** Gimp – [Free Photo Editor](http://www.gimp.org/downloads/) **3 rd Party Learning Resource:** [w3schools](http://www.w3schools.com/css/css_howto.asp) – Inline CSS

#### **Trail Blazer Live Support**

- **Phone:** 1-866-909-8700
- **Email:** [support@trailblz.com](mailto:support@trailblz.com)

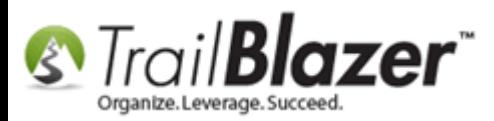

**Facebook:** <https://www.facebook.com/pages/Trail-Blazer-Software/64872951180>

**Twitter:** <https://twitter.com/trailblazersoft>

\*As a policy we require that you have taken Trail Blazer's intro training class before calling or emailing tech support. [Click Here](http://trailblz.com/Support/Learning/Events.aspx) to view our calendar for upcoming classes and events. After signing up you will receive instructions for how to log into the interactive online webinar.

**\****This service is included in your contract.*